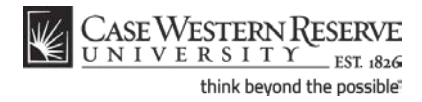

# **Instructors: Entering and Approving Final Grades**

#### **Concept**

Instructors enter midterm and final grades for their students on the Grade Roster screen in the

SIS. Access the Grade Roster by clicking the  $\overline{[S]}$  icon to the immediate left of a class. This document will explain how to enter, save and approve grades in the SIS. Instructors who have used Blackboard Learn to upload grades to the SIS need only follow the directions for saving and submitting grades.

SIS\_FC\_InstructorFinalGrades

#### **Procedure**

Begin by logging in to *case.edu/sis* with your CWRU Network ID and password.

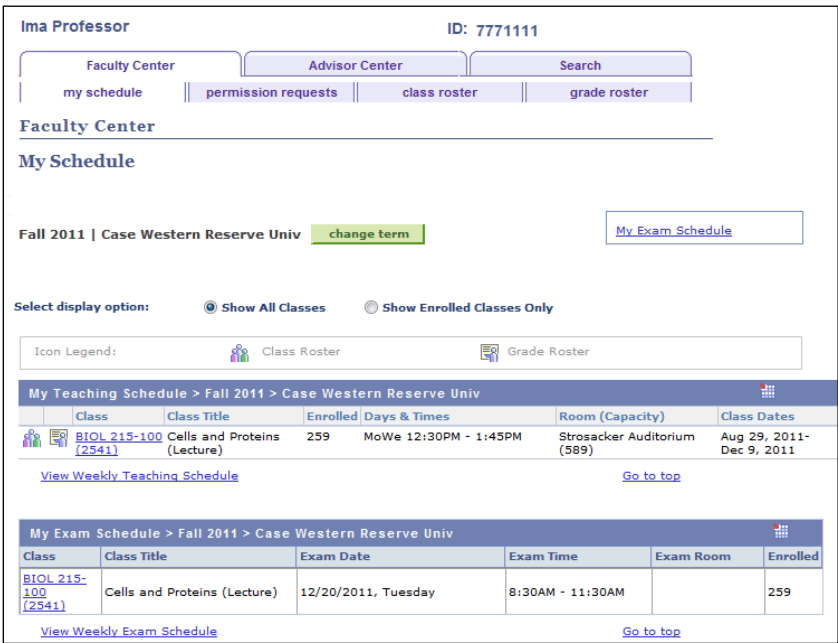

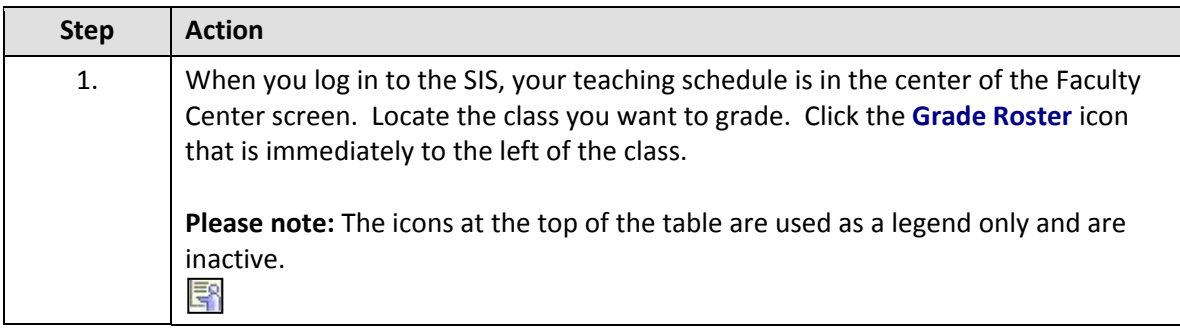

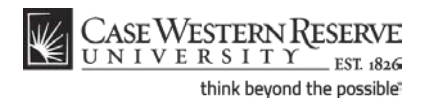

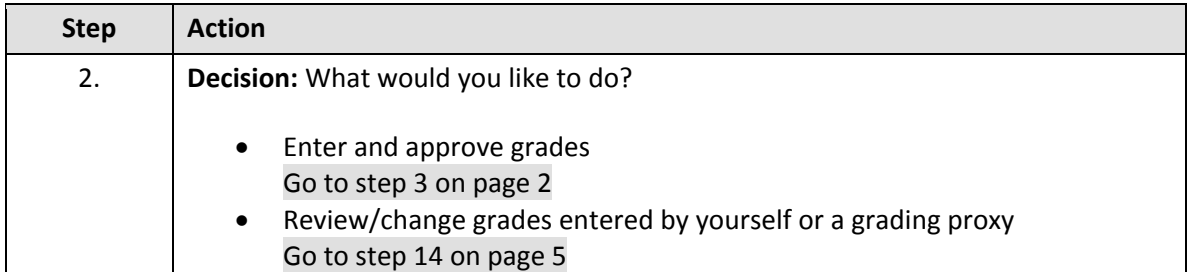

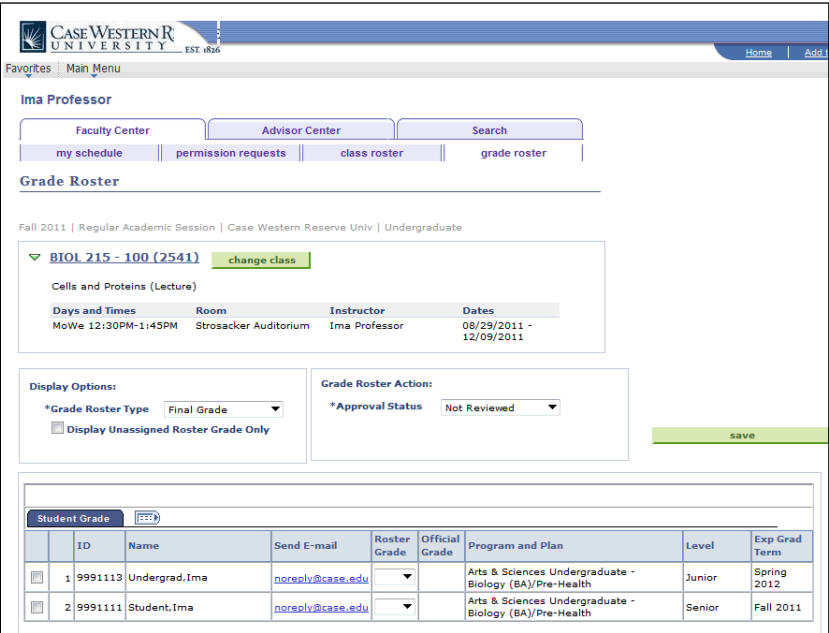

<span id="page-1-0"></span>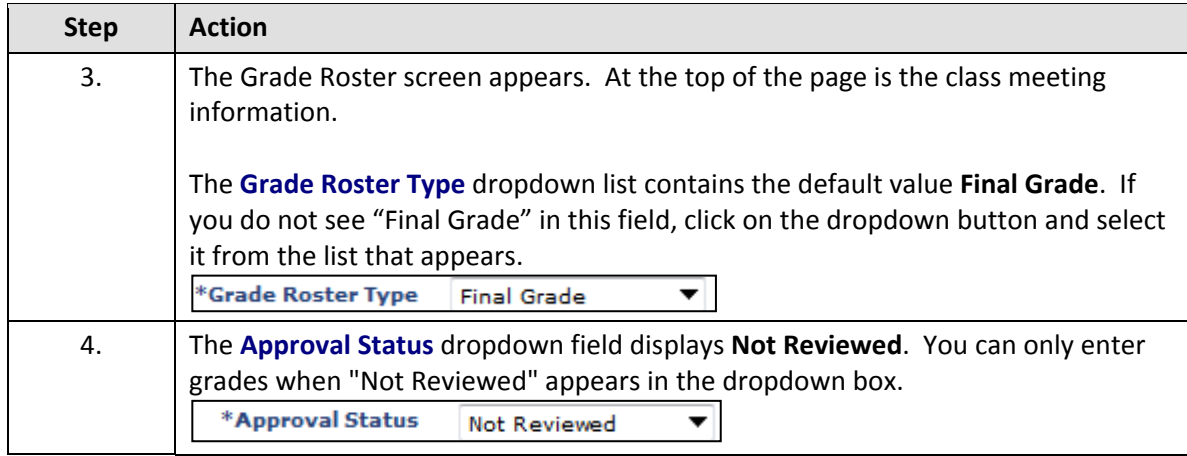

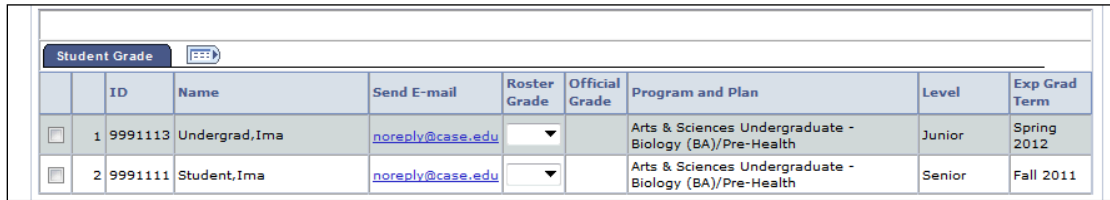

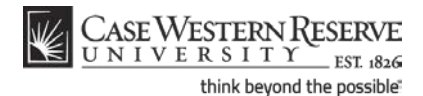

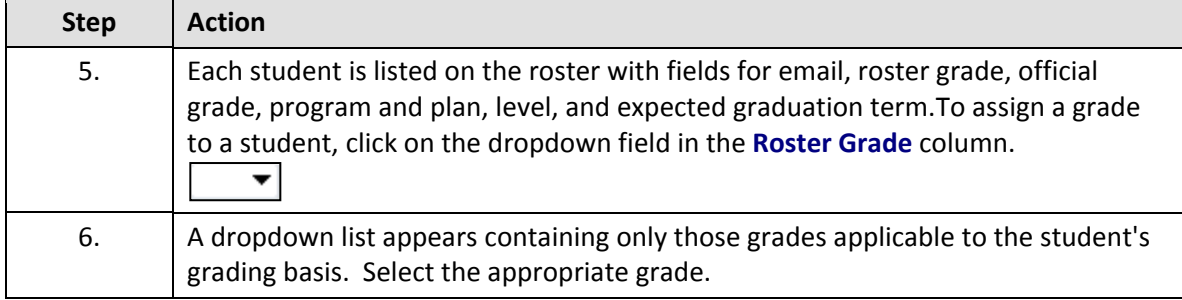

**Tip:** You may also use the tab button on your keyboard to highlight each dropdown box and type in a grade for each student. Please be aware that some students may already have "W" and "WD" grades assigned, or may have elected a special grading basis, like audit grades.

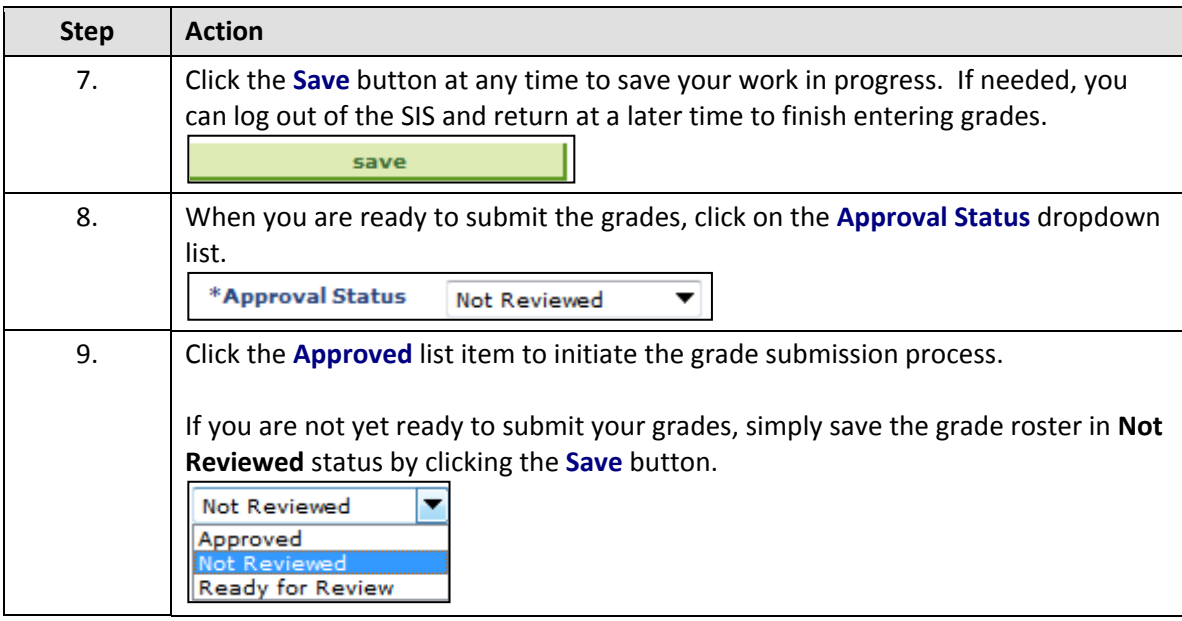

Grades can be saved without being submitted at any point in the grade entry process by clicking the **Save** button when the **Approval Status** dropdown list is set to **Not Reviewed** or **Ready for Review**. It is also possible to submit a partially-entered grade roster when in **Approved** status.

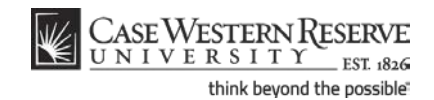

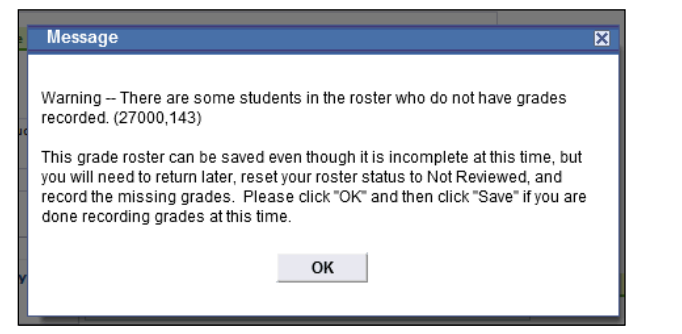

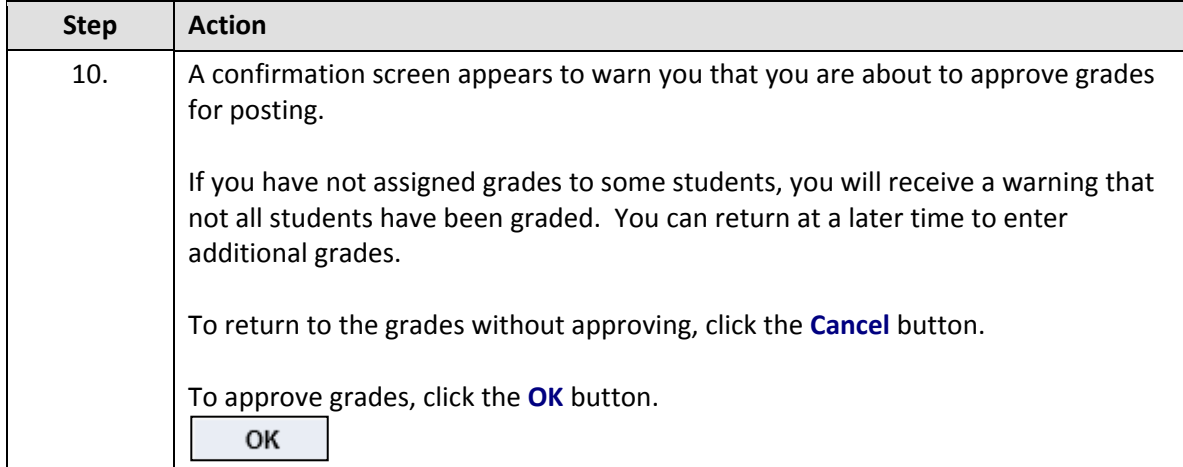

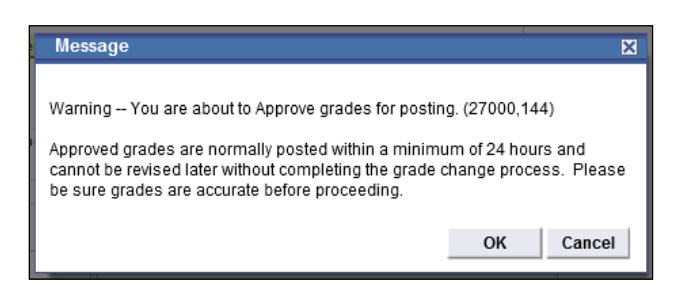

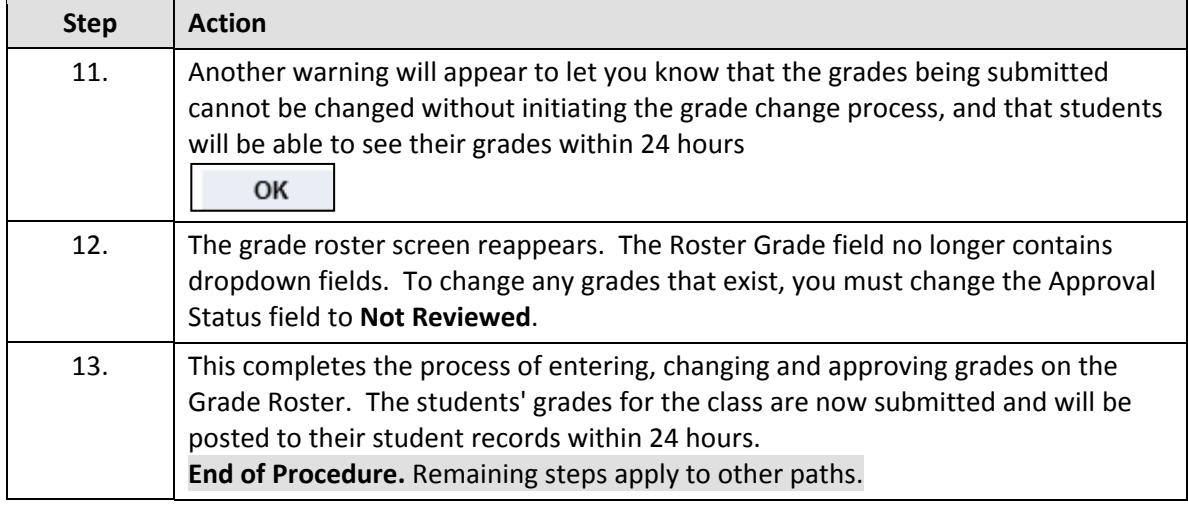

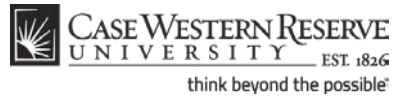

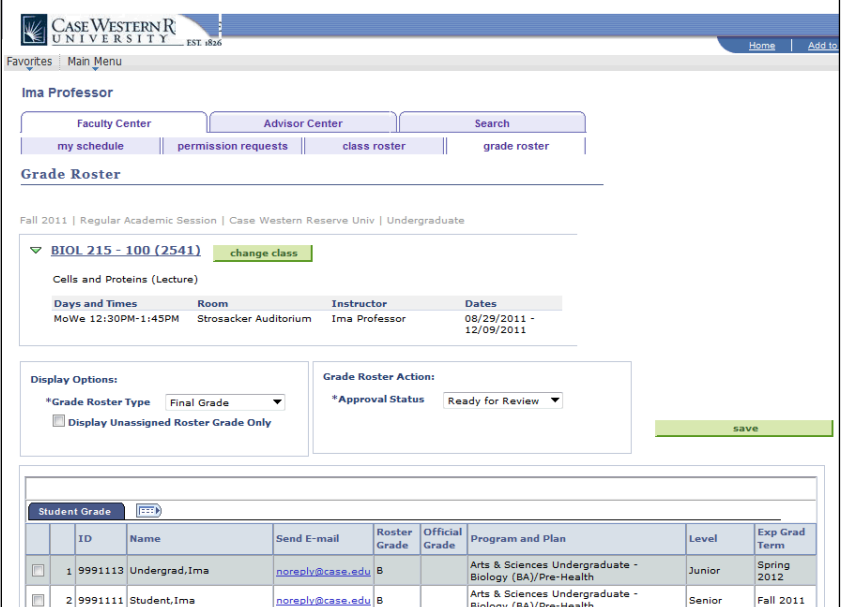

<span id="page-4-1"></span><span id="page-4-0"></span>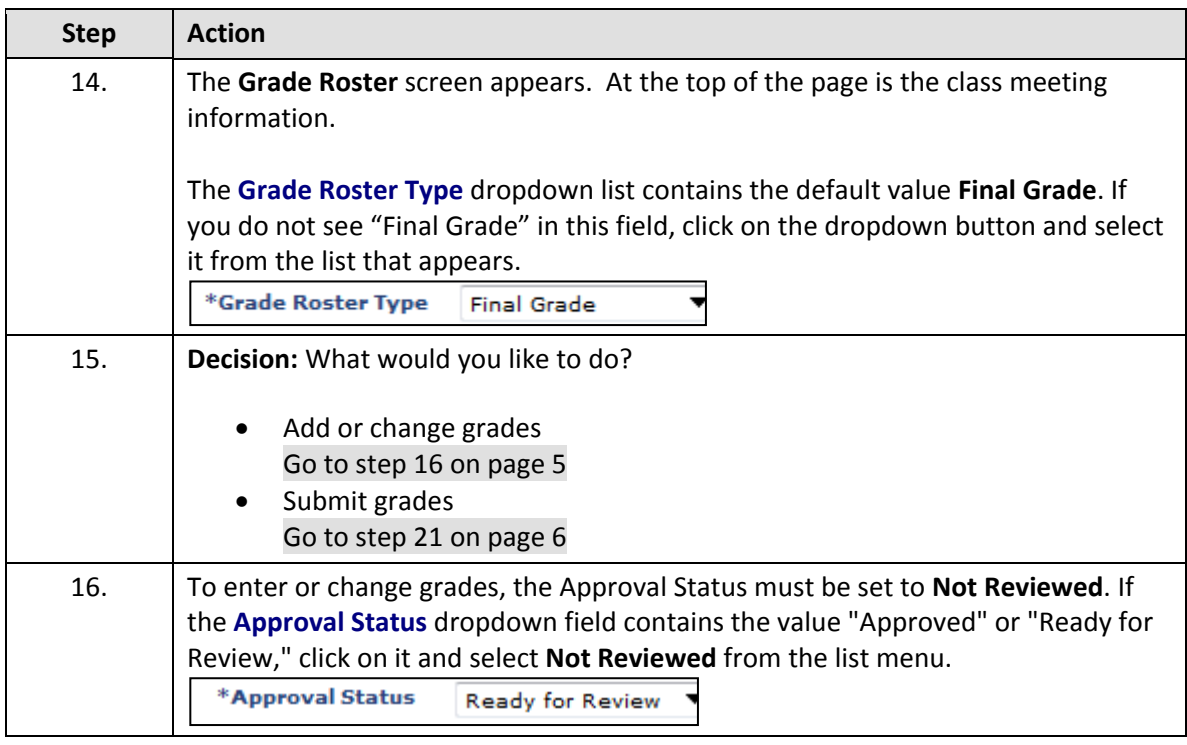

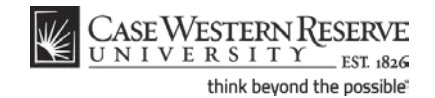

#### **Instructors: Entering and Approving Final Grades**

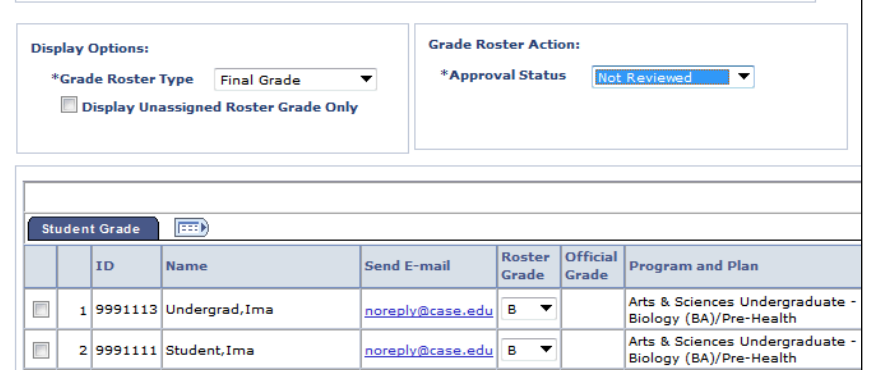

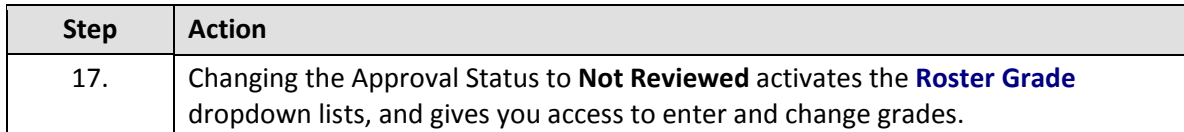

Click the **Display Unassigned Roster Grade Only** checkbox to see only those students who have not had grades assigned to them. To make the entire roster list reappear, click the **Display Unassigned Roster Grade Only** checkbox again.

Display Unassigned Roster Grade Only

<span id="page-5-0"></span>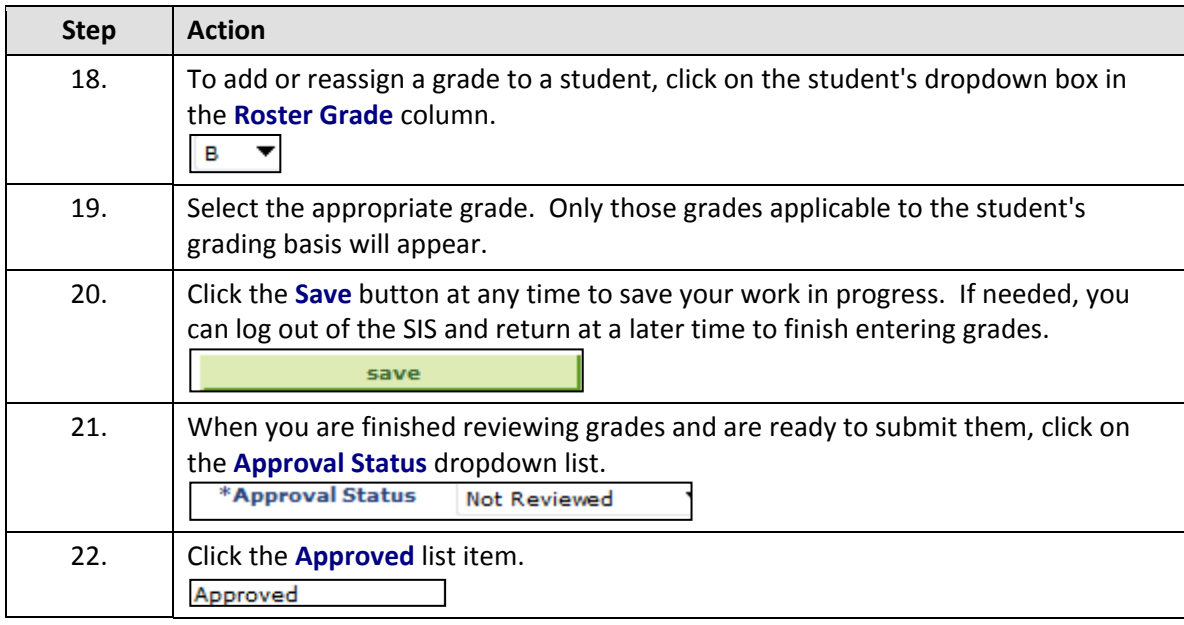

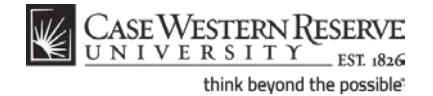

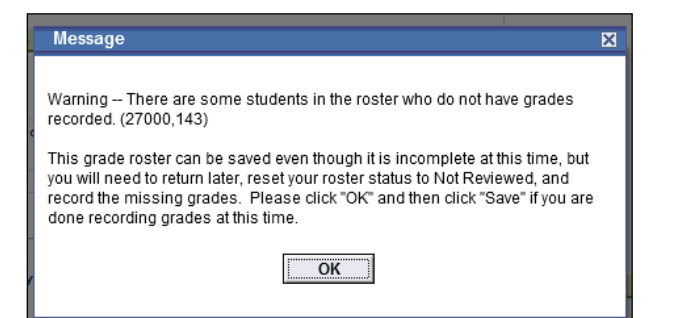

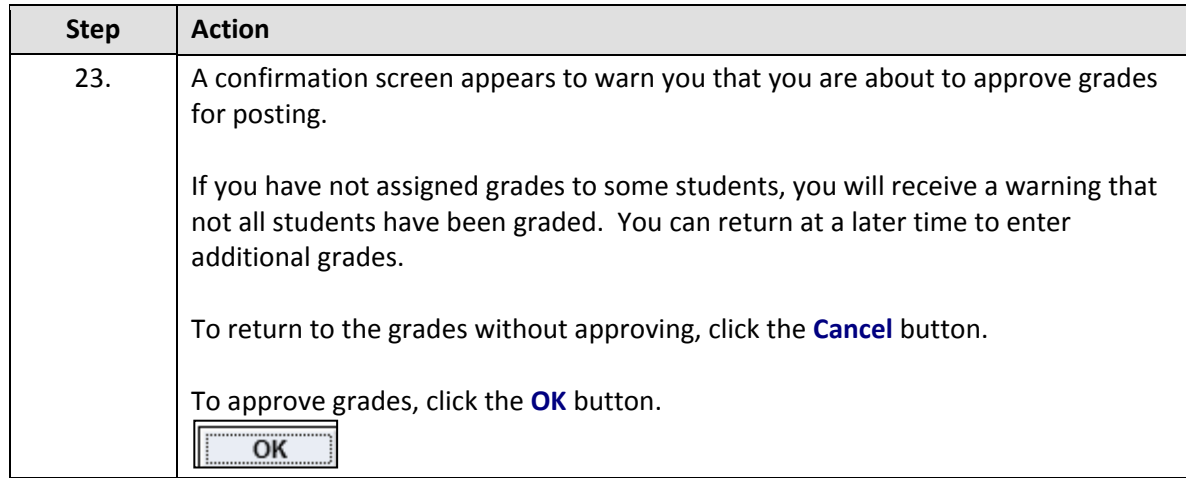

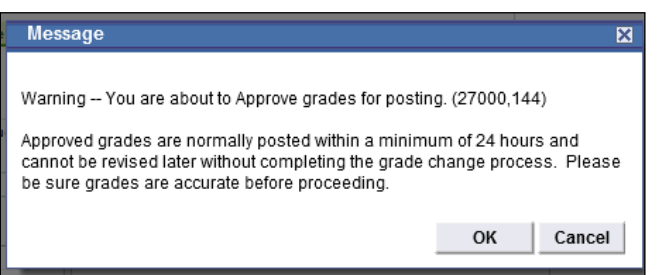

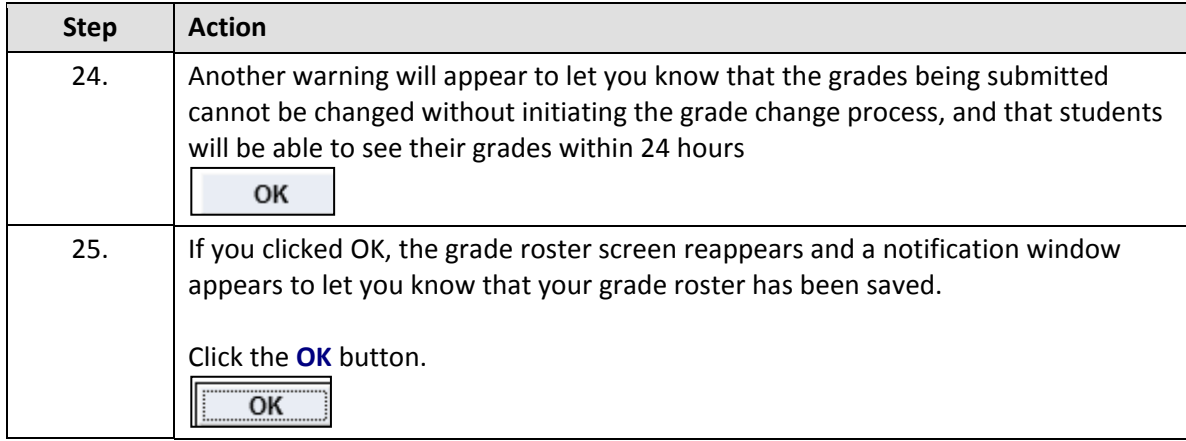

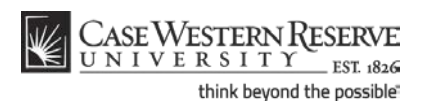

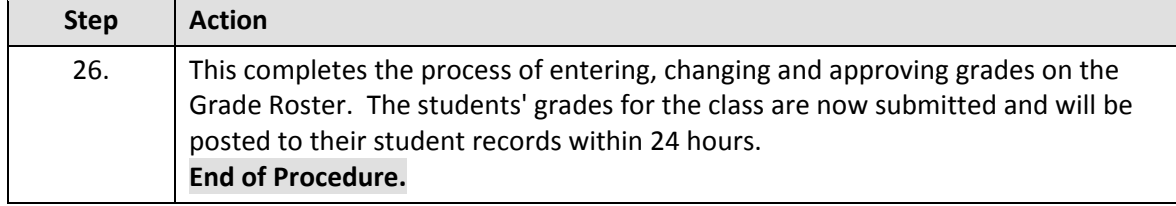